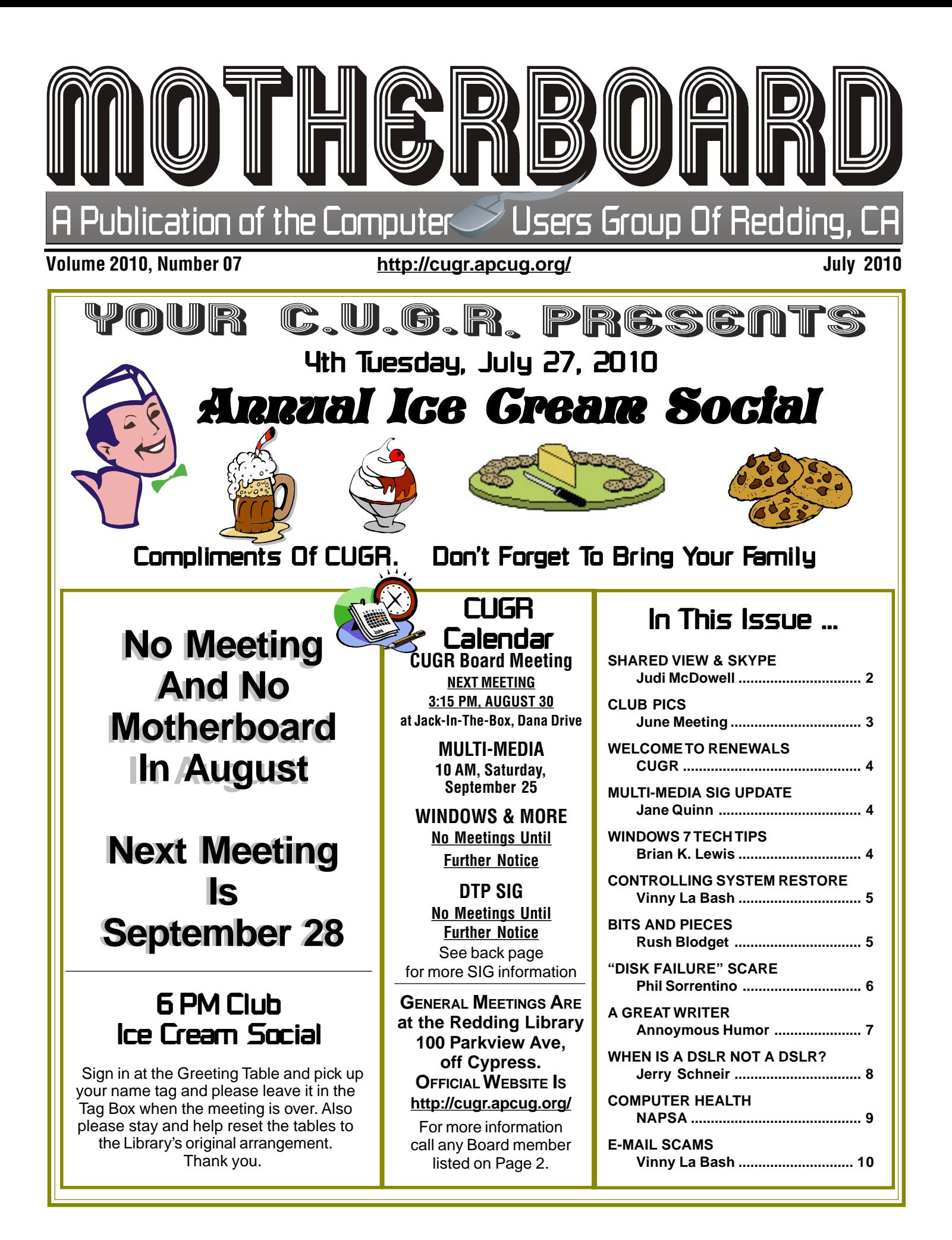

Members volunteering Club Information to help members!

#### Club Mentors & Sponsors

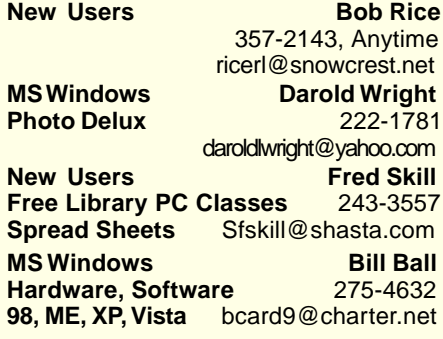

#### Board of Officers and Directors

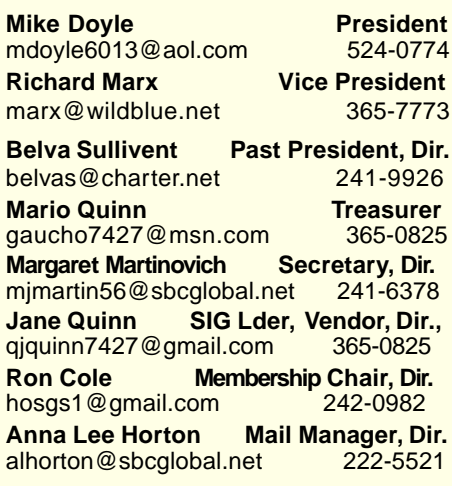

**DTP** Judi Ball **Graphic Prgs** 275-4632 **Photo Editing** jebed@charter.net **MS Word, PowerPoint, Jane Quinn Movie Maker 2, DVD Prgs.** 365-0825 **Digital Image Pro** qjquinn@charter.net

Club Website: http://cugr.apcug.org/

#### Sponsors

**Electronic Recycling For Charitable Situations: Bruce Roth and Darold Wright 3300 Veda Street, Rdg. 245-0500** (no microwaves or large appliances)

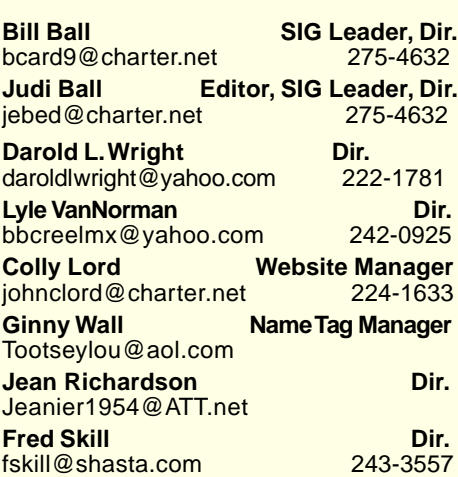

### Motherboard Newsletter Staff

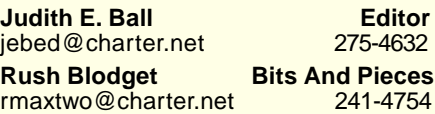

**Mary Montague Proofreader<br>montaguemc@sbcglobal.net 365-6414** montaguemc@sbcglobal.net **Anna Lee Horton Proofreader** alhorton@sbcglobal.net 222-5521

**Jeanie Richardson Spotlight & Articles** Jeanier1954@ATT.net

#### Motherboard Newsletter Policies and Deadlines

The Motherboard newsletter is published monthly by the Computer Users Group of Redding, PO Box 494778, Redding, CA 96049-4778. The CUG is a 501(c)(3) nonprofit corporation. Sub-scriptions are included in the \$25 annual membership fee. The purpose of the newsletter is to inform members of upcoming events and provide information about the use of IBM compatible computers.

**Disclaimer:** Neither the CUG, its Officers, the Editor, nor the newsletter contributors assume any liability for damages incurred due to the use of information provided in this pub-lication. **Reprints:** Articles from this news-letter may be reprinted by other user groups if credit is given to both the author, CUG and the Motherboard. Mail a copy of the

newsletter where the article is reprinted to

the Editor at the address in the first paragraph of this text.

**Personal Ads For Members:**

Requirements are:

1. Advertiser must be a member.

2. The item must be computer-related. 3. The ad must be received by editor J. Ball

by the monthly date of the board meeting. Sorry, no exceptions.

Other terms must be approved by the club's Board of Officers and Directors.

**Article Submissions:** All articles and reviews must be submitted to J. Ball by the **Monday of the monthly Board meeting** (see Page 1 for date.) Sorry, no exceptions. **Motherboard Editor reserves the right to** make corrections and deletions in all articles in the interest of grammar, style, and space.

### SharedView & Skype **Attending a Remote** SIG Presentation SIG

by Judi McDowell, President, Quad Cities Computer Society, Iowa/ Illinois, www.qcs.org/jmcdowell@mchsi.com

This article has been obtained from APCUG with the author's permission for publication by APCUG member groups; all other uses require the permission of the author (see e-mail address above).

A few Quad Cities Computer Society SIG leaders have been using Microsoft SharedView and Skype to allow participation from members remotely. We have been practicing with small test groups; and although SharedView is limited to 15 participants at one time we would like to provide detailed written instructions to all members.

First you need to download Skype, available at Skype.com. **tinyurl.com/ yjuzbbg** Click the download button and then follow the instructions below provided by Skype for installation.

#### **HOW DO I INSTALL SKYPE?**

Run the Skype Setup application. A window will open asking what you want to do with a file called **SkypeSetup.exe**. You might see a confirmation message, asking if you're sure you want to run this software. Click 'Run' again.

#### **FOLLOW THE SETUP WIZARD**

When the download has finished, the **Skype Setup Wizard will appear and** guide you through the rest of the installation.

After the installation has finished, you can open Skype at any time by clicking the Skype icons located either on your desktop or in your system tray (this is found at the bottom right of your screen).

Now you need to add your "new contact," from the contacts menu. A hello window will appear where you type a brief message to introduce yourself; send and wait for the "contact" to accept you. After your invitation is accepted, the "contact" will appear in your contact list.

#### **HOW DO I INSTALL SHAREDVIEW?**

Next you need to download Microsoft's SharedView, available at the following website **connect.microsoft.com/site94**

After downloading and installing SharedView you will have to obtain a

Continued On Page 7

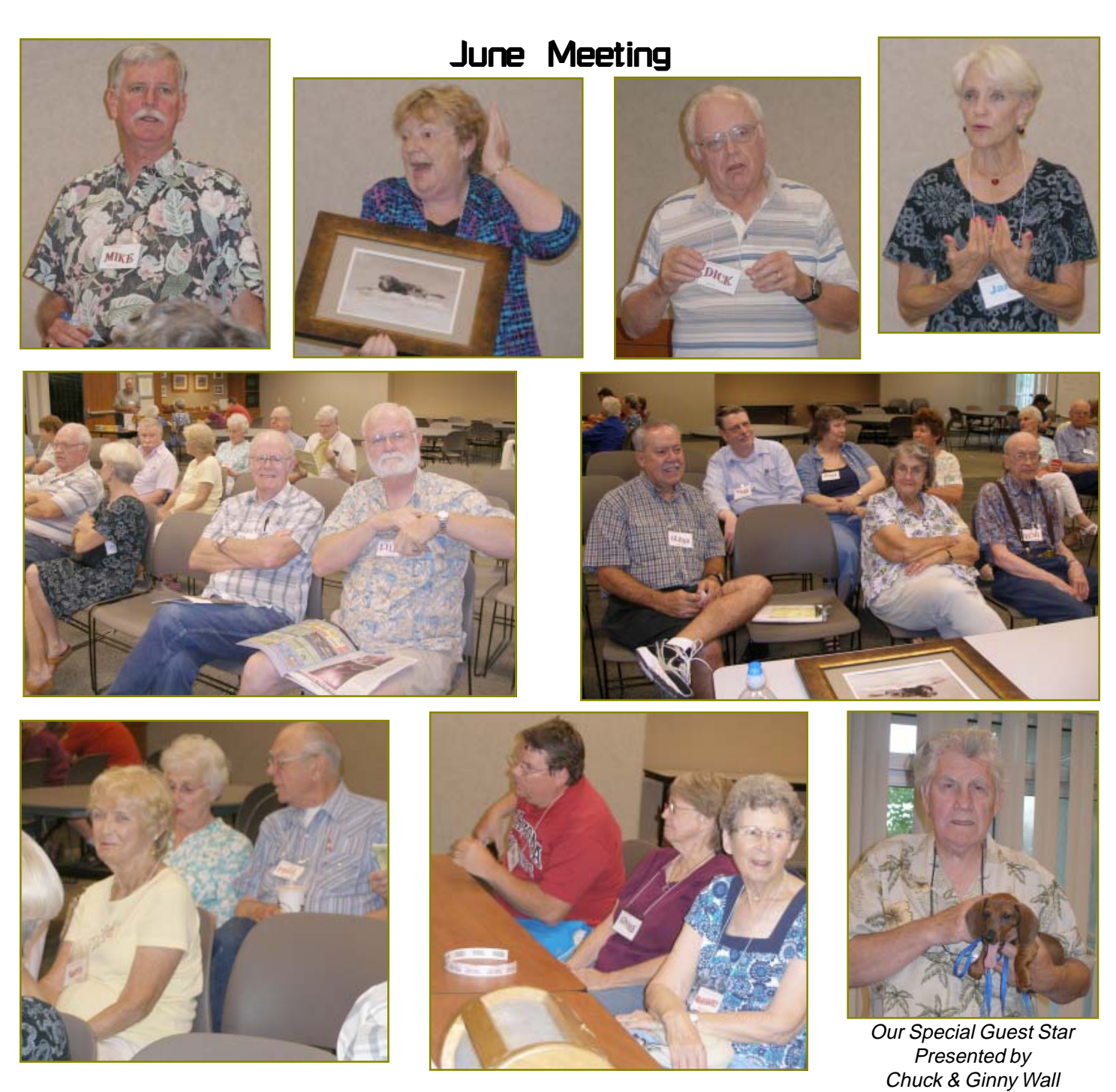

# Congratulations To Our Winners!

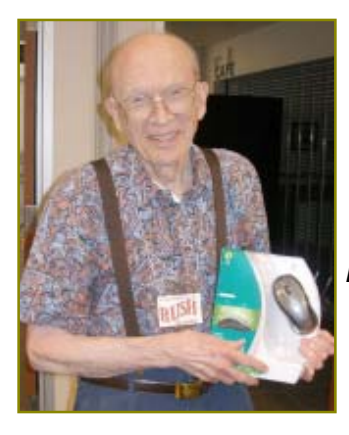

**www** Rush Blodgett won a Logictech **Optical** Wireless Mouse

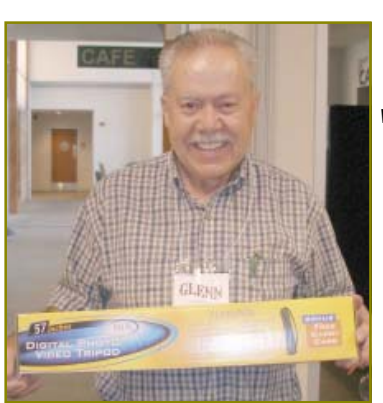

WWW<br>Glenn Anderson won a Digital Full-Size Tri-Pod

**WWW** Ted Hering won the **Travel Lighted** Map Holder

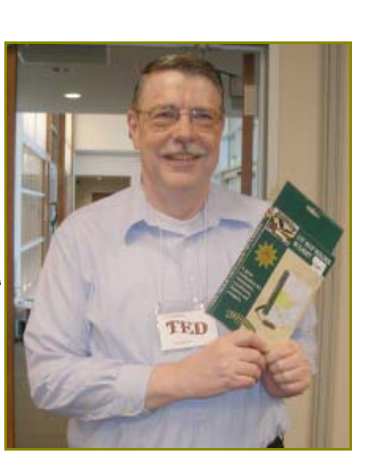

### Welcome Renewals

Lyle Van Norman Robert Mackenstadt Joe & Pat Asaro **Shirley** Lee **Belva** Sullivent Frank Auten Joe & Mary **Adams** Robert & Mary Schneider Carolyn Bowles

### Multi-Media SIG **UpDate**

by SIG Leader Jane Quinn, qjquinn7427@gmail.com

Jane's SIGs as described below will be closed for the summer and will begin in September.

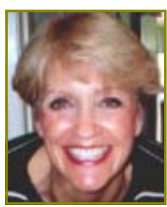

Weekly S.I.G. Group meetings are every

Thursday at the Senior Center in Anderson from 1- 3 pm. Only members may use the club's laptop to burn their DVD movie projects.

Our monthly Multi-Media SIG will be on the Saturday before our club's general meeting, at my home from 10 am to noon. For directions contact me at qjquinn7427@gmail.com or phone 365-0825.

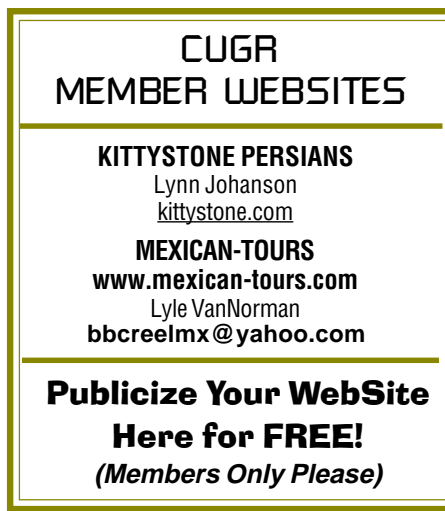

# Windows 7 Tech Tips

by Brian K. Lewis, Ph.D., Regular Columnist, Sarasota Personal CUG, Inc., FL, www.spcug.org, bwsail @yahoo.com

This article has been obtained from APCUG with the author's permission for publication by APCUG member groups; all other uses require the permission of the author (see e-mail address above).

Have you ever wanted or needed information about the hardware in your computer? Did you know that Windows 7 contains a command that can provide you with a list of your hardware components including memory information? It does and it is very easy to explore and to save to a file. There are other helpful little bits of information hidden in the recesses of Win7, so let's take some time to explore a few of them.

First let's check out the system information command. Go to Start and type "cmd" in the Search box (without the quotes), then press Enter. This will open a command window in which you can type "systeminfo," also without the quote marks. Press Enter again and you will get a detailed profile of your computer. This list will include the processor, BIOS version, operating system and updates, both installed and available memory and much more. In all, there are thirty-two categories of information provided by this command. You can scroll up and down through this information. Then, if you want to save this info to a disc file, type the command "systeminfo /FO CSV > system info.csv." Again, without the quotes. This file will be saved in the directory shown at the beginning of the command line. So be sure you remember this location when you go to look for the file. A CSV file can be opened in a spread-sheet or a database program. Now you will have a ready reference for the components which make up your computer. It's not a bad idea to create this file and keep it for reference purposes.

Of course, if you are a frequent reader of Dr Herb's "Computer Buffet" you would have seen references to "Belarc Advisor." This free program gives you a profile of all the hardware and software on your machine. It also highlights problem areas such as non-working applications. The software information can be quite extensive. The last time I ran this application on a Windows machine I had more than eight pages of information. Far more than

I really wanted. The systeminfo command gives you a summary which is printable in one page.

There is another use for system information. If you type this "system information" command into the Start-Search box, it will bring up a list of applications before you finish typing. Select "System Information" from the list and click on it. You now have a double pane window with a tree of topics on the left and an information window on the right. The first item is a general summary of system information similar to the information we obtained in the command window. But there are other more detailed topics under the headings in the tree list. For example, hardware resources, components and software environment. Under components you will find a very important topic — problem devices. Hopefully, at this point there will be nothing listed when you highlight this topic. But if there are, it can lead you to solutions for some of your hardware problems. Under software environment you will find a topic called Startups. This lists the applications that are loaded into memory when your computer starts. Always something worth knowing.

Another interesting item under Software Environment is Windows Error Reporting. This gives you a detailed list of applications that have "misfired" or produced system hang-ups. This can be useful when you have problems with either Windows or third-party applications. All of the errors I found on my system were related to missing drivers that I had to install after installing Win7. Once that was completed the errors disappeared. Yes, I said that with crossed fingers — no use asking for bad luck, right?

If you haven't backed up your computer recently, then you should try the backup built into Win7. In previous versions of Windows the backup application provided by Microsoft was very slow and some versions were very limited in the media to which they would write the backup file. It was also useless when you changed your Windows version as the file formats

Continued On Page 9

## Controlling System Restore

by Vinny La Bash, Member and Regular Columnist, Sarasota PCUG, Inc., FL www.spcug.org, vlabash@comcast.net

This article has been obtained from APCUG with the author's permission for publication by APCUG member groups; all other uses require the permission of the author (see e-mail address above).

Did a shareware application you were enamored of turn out to be an unmitigated disaster? Perhaps a device driver installation, system update or modification to a registry key went bad, and your system wandered into an alternate universe. Windows has a utility called System Restore that takes a picture, called a Restore Point, of your system before certain types of operations are started. System Restore is a very handy feature that allows you to go back in time to erase actions you have come to regret. If a problem occurs you can revert back to the way things were, and all is well again.

System Restore, for all its utility and convenience, has its drawbacks. Some argue that if there is not enough free disk space, System Restore will fail to create a restore point, so an unsuspecting person may discover that there is no restore point available when trying to put things back to normal. There is also no way to make a permanent restore point that will not get deleted after a time when automatic restore points need the disk space. This could be a predicament if a problem is intermittent.

It is possible that System Restore may be responsible for your disk drive running out of room. While today's supersized drives make that less likely than a few years ago running out of disk space could still happen, especially if you load up your system with videos. You can reduce that likelihood even further by configuring System Restore properly.

The snapshots we talked about in the first paragraph are taken by a built-in program called the Volume Snapshot Service (VSS). There is no way to access this utility in the standard Windows Graphical Utility Interface (GUI). This means you can't get to it with a menu

## Bits And Pieces And Pieces

by Rush Blodget; IMB/PCUG of Redding, rmaxtwo@charter.net

#### **KEYSTROKE LOGGING**

(continued from the June Issue)

Last month I summarized the data on Keystroke Logging software from the Internet source Wikipedia. Hardwarebased keylogging does not require any software as it exists only at a hardware level. It depends on a hardware circuit attached somewhere between the keyboard and the computer, typically in line with the keyboard's cable connector. These circuits can also be installed or built into the standard keyboard so as to be entirely invisible. All keyboard activity is then logged to internal memory where it can subsequently be accessed by entering a secret key.

The hardware keylogger will not interfere with any software programs and cannot be detected by any software. Keylogging hardware devices can be purchased for \$50 openly on the Internet under the guise of being a way to check on your child's Internet usage although one vendor does suggest that it might also be useful to check on a spouse. Unless the person doing the keylogging has been able to substitute a keyboard with the keylogging software built in, it can usually be detected by some attachment in the cable between keyboard and computer.

This rather complete treatise on the subject lists many rather unique ways of recording your keystrokes, such as acoustically. It is stated that each char-

### **CONTROLLING SYSTEM RESTORE CONTINUED**

option. You need to open a Command Prompt window with elevated administrator privileges.

Click on the Start orb located down at the bottom left corner of your screen, select All Programs, and open the Accessories folder. Right click on the Command Prompt icon, and then select Run as Administrator from the menu. That will open up a Command Prompt window with enough authority to configure System Restore.

acter on the keyboard has a distinct acoustic signature although 1000 or more keystrokes must be recorded to interpret the data. Electromagnetic emissions

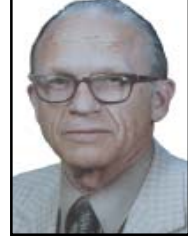

from the keys can be captured up to 66 feet from a keyboard without there being any physical contact.

The writing of a software keylogging program is stated to be fairly simple; it can be distributed via a Trojan or as part of a virus. An attacker that connects to a host machine to download keystrokes risks being traced as may a Trojan sending data to a fixed e-mail or IP address.

Of interest also are some of the unique defense measures one may use if keylogging is suspected. Many of the anti-keylogging software programs can detect keylogging programs and quarantine, disable or cleanse them. A software anti-keylogging program can not, however, detect a hardware based program. A firewall can prevent the remote installation of keylogging software. Keylogging software is written on the premise that the user has a standard QWERTY keyboard. A defense thus might be to use a DVORAK keyboard or a custom keyboard using he Microsoft Custom Keyboard Creator.

Several ways have been suggested to protect the detection of password entry by a keylogger. One of the more interesting methods was to type the first word of a password and then to add five or six miscellaneous letters that the keylogger will record, followed by selecting these letters and deleting them, This can be done repeatedly to bury the password among these many additional letters recorded by the keylogger. Other means suggested are the use of speech recognition software, handwriting recognition software, one-time passwords, and network monitors.

Recently available is a bar code reader designed for home computer users that plugs into the computer's USB port. One merely makes a swipe of the credit card through it to defeat any type of keylogger.

### "Disk Failure" Scare

#### by Phil Sorrentino, President, Sarasota PCUG, FL, www.spcug.org, president@spcug.org

This article has been obtained from APCUG with the author's permission for publication by APCUG member groups; all other uses require the permission of the author (see e-mail address above).

This morning, it happened again. I started the computer in the morning, as I do every morning, and staring me in the face was the dreaded "system disk failure" message. A chill went down my spine. It seemed like this happened only about a year or two ago. When I thought further, it was 2005 when it happened, almost five years ago, so maybe that's not too bad. As I ate breakfast, I rapidly thought about the hardware in that computer. (I currently have three desktops that I am using for various activities in the home, but this was my main computer, the one other family members use.) Panic started to set-in. Were the disk drives 160GB, or 250GB? When were they installed? Were they Seagate or Western Digital? What interface is used in that computer? Are they formatted in NTFS or FAT32? Well, if it was the C: drive then it must be NTFS. I'll have to open the chassis and look at the drives. Fortunately, this story has a very happy ending. After breakfast, as I knelt down to look at the desktop chassis, to see what was the best approach to removing the cables and other things around the chassis, I spied a floppy disk in the floppy disk drive. Eureka! XP was trying to boot from the floppy: an impossible task, so it reported a disk failure, obviously. Most desktop computers today don't have a floppy disk drive, so this will probably not happen to most people. However, it got me thinking that the answers to all of the questions I had during breakfast, should be in one place, probably along with a lot of other information that defines the current computer hardware setup. So it's probably not a bad idea to gather all of this information, while the computer is operating, and put a hard copy printout in a safe place. The disk drive information is probably the most important for this kind of failure, but it is a good idea to have all the basic hardware information in one easily accessed place. Here is a list of the things that you might want to have. You may not need all of these, so use only those that are pertinent to your hardware setup. (If there's

anything that I've forgotten, just add it to the list, and let me know by e-mail.) I'll start with the disk drive information because that is what you'll need if the drive goes down, or you may need if you have to reinstall the entire system. (By the way, you can accomplish all of this by using the free program, Belarc Advisor (http://www.belarc.com/free\_download .html). Belarc produces a listing of almost all of the following pieces of information and additional information in the computer security area.).

#### **Disk Drive 1**

**Memory**

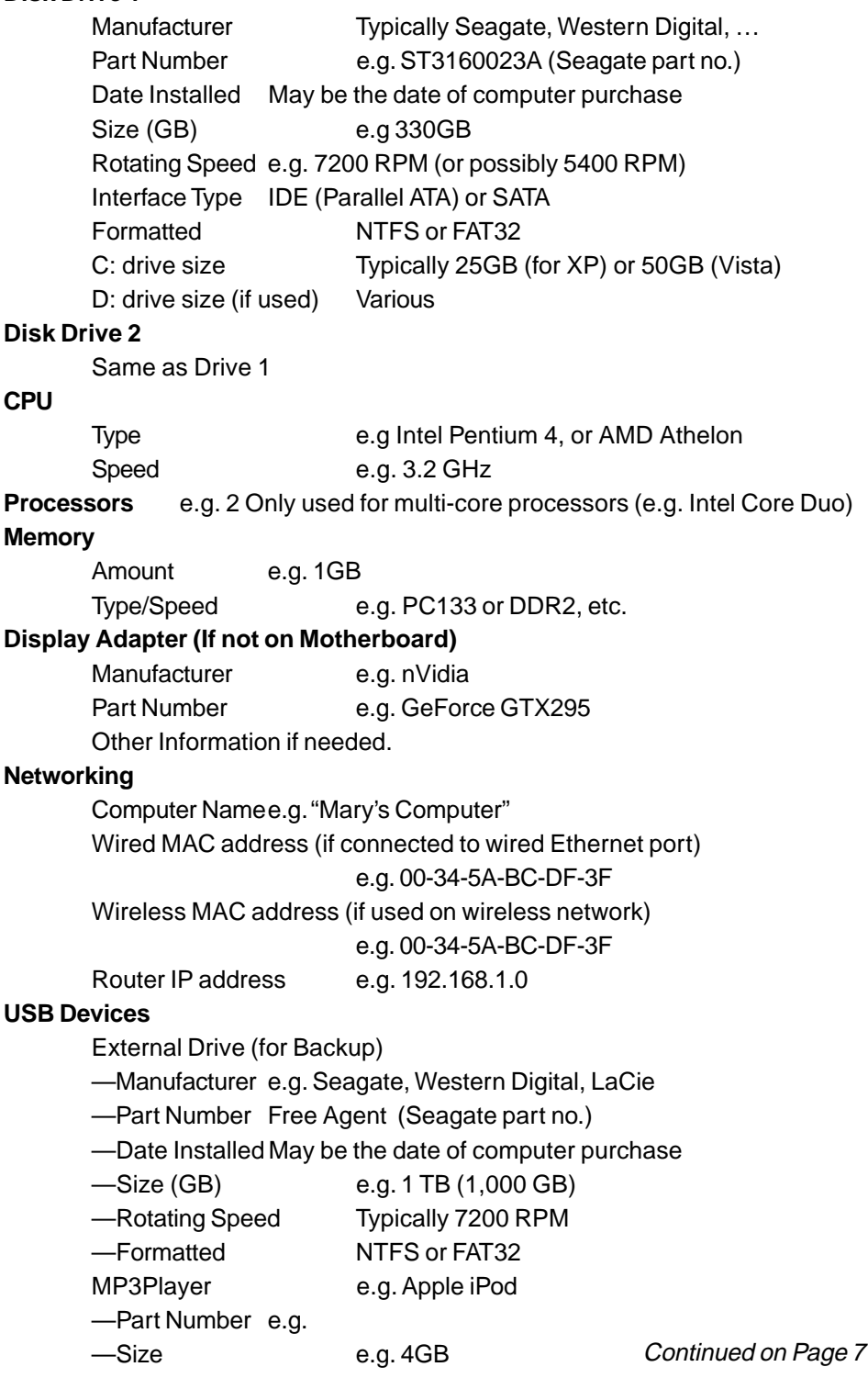

—Other Pertinent Information Mouse and/or Keyboard (if connected to USB)

#### Digital Camera

- —Manufacturer e.g. Cannon
- —Part Number e.g. Powershot SX110IS
- —MegaPixel size e.g. 10MPixels
- —Other Pertinent Information
- —Other USB Devices

#### **PARTIAL BELARC ADVISOR PRINTOUT**

# **BELARC Advisor**

The license associated with the Belarc Advisor product allows for **free personal use only.** Use on multiple compublies and the license and the license and the license are in the license are in the information on this page Microsoft Security Updates **System** CIS Benchmark Score Virus Protection **About Belard Security** 1.25 of 10  $(\frac{details...}{details...})$ Up-to-date 8 missing **Status** System Management<br>Products **Computer Profile Summary** Computer Name: Desktop2 (in B) - FrontRoom **Your Privacy** Profile Date: Saturday, January 02, 2010 9:40:47 AM Advisor Version: S.1e Windows Logon: MainUser In page Links: Plan for your next computer refresh... **Network**<br>Map new click for Belarc's System Management products Software<br>Licenses **Operating System System Model** Windows XP Professional Service Pack 3 (build 2600) Enclosure Type: Desktop Software Install Language: English (United States) **Versions**<br>& Usage System Locale: English (United States) new Processor<sup>a</sup> Main Circuit Board<sup>b</sup> Missing<br>Hotfixes 3.20 gigahertz Intel Pentium 4 Board: Gigabyte Technology Co., Ltd. SIPE1000P-G 16 kilobyte primary memory cache Bus Clock: 200 megahertz Installed 1024 kilobyte secondary memory cache BIOS: Award Software International, Inc. F4 09/06/2004 **Hotfixes** Hyper-threaded (2 total) Memory Modules <sup>c,d</sup> Drives 320.00 Gigabytes Usable Hard Drive Capacity 1024 Megabytes Usable Installed Memory 91.05 Gigabytes Hard Drive Free Space Slot 'A0' has 512 MB Slot 'A1' is Empty<br>Slot 'A2' has 512 MB NEC DVD\_RW ND-3520A [CD-ROM drive] SONY DVD-ROM DDU1613 [CD-ROM drive] 3.5" format removeable media [Floppy drive] Slot'A3' is Empty **Local Drive Volumes** ST3160023A [Hard drive] (160.04 GB) -- drive 1, s/n c: (NTFS on drive 0) 26.22 GB 5.38 GB free 4LJ0T7GW, rev 8.01, SMART Status: Healthy ST3160023A [Hard drive] (160.04 GB) - drive 0, s/n d: (FAT32 on drive 0) 133.78 GB 38.98 GB free 159.99 GB 46.69 GB free SLJIFYHX, rev 8.01, SMART Status: Healthy e: (FAT32 on drive 1)

### **SKYPE**

#### Continued From Page 3

Windows Live ID in order to use it. This is a simple procedure that requires providing an e-mail address and a password.

#### **PLEASE NOTE:**

If you do **NOT** obtain a Windows Live ID, you may still be able to join a session as a guest, but it will require a password. This password is unique to **each** session and you will have to obtain it from the facilitator to join as a guest. A Windows Live ID makes joining a session much simpler.

On the night of a SharedView opportunity, you will receive a Skype call from "your contact" to start the audio.

- \*Open SharedView and sign in with your Windows Live ID and password.
- \*Once signed in, click on the button that says "join a session." Enter the session name.
- \*After clicking "Join now" at the bottom, wait for the search to find the session; when found, your name will pop up to the SharedView facilitator who must allow or deny your connection to their computer.

After the connection is established, you will see the desktop screen of the

# *A Great Writer*

*There was once a young man who, in his youth, professed his desire to become a great writer. When asked to define "great" he said, "I want to write stuff that the whole world will read, stuff that people will react to on a truly emotional level, stuff that will make them scream, cry, howl in pain and anger!" He now works for Microsoft, writing computer error messages for us.*

SIG Leader. Try again if you aren't accepted the first time. The facilitator may not have seen your request to join.

\*The audio and facilitator's voice will be heard through the Skype connection. While listening to the presentation, remember to mute or turn down your microphone. Otherwise, every sound picked up on your end will be heard by all the other participants in addition to the facilitator's voice.

Only 15 people are allowed to join a session at one time so if demand exceeds that, it will be "first come first served." To assure the best results, let the SIG leader know in advance you plan to attend and if this is your first time, it is recommended that you have a short trial run a day or two prior to meeting night.

Attending a SIG in person is still preferable to a remote log in, but we have had a couple people use it when they were out of town and this is a great opportunity to keep in touch with your favorite SIG if you can't be there in person. To learn more about SharedView and how you could use it with your friends for collaboration — Visit this website: **Shared View User Assistance Home Page/tinyurl.com/a4lt7h**

**~~~** ~~~ ~~~ Editor's Note: Jane Quinn has been using Skype in her SIGs and will have tips and reviews of Skype for club members in September when her SIGs are up and running again.

# When Is A dSLR Not A dSLR?

by Jerry Schneir, Member of the Los Angeles Computer Society, CA, www.lacspc.org, editor@

This article has been obtained from APCUG with the author's permission for publication by APCUG member groups; all other uses require the permission of the author (see e-mail address above).

Simple question but very indicative of what the future holds for some of us photo buffs. In simple terms, it is a camera that is devoid of a mirror box assembly. In other terms it is an interchangeable lens camera, but unlike a single lens reflex (SLR) it does NOT have a mirror to redirect the light from the lens to the optical viewfinder. All SLR cameras, digital and otherwise, use a mirror assembly to intercept the light that comes through the lens and redirects the incoming light to the viewfinder rather than to the film (or sensor) at the back of the camera. Generally the light will also pass through a prism or fixed mirrors at the top of the camera on its way to the viewfinder. It is this complex configuration that gives an SLR a distinctive look. It is also this configuration that gives an SLR a distinctive sound as the mirror swings out of the path of the incoming light and then returns to redirect the light back to the viewfinder.

To answer the question we need to go back in time. The entire dSLR world started changing in September of 2004 with Olympus's introduction of their E300 dSLR. Here was a camera that didn't look quite like anything else, not SLR nor rangefinder. It sported a mirror that worked different, didn't have the traditional top bulge and was based upon the Four Thirds sensor design. In September of 2005 Olympus came out with their E500 a dSLR looking camera and then in January of 2006 they introduced the E330, another dSLR type, but a camera with "Live View," the ability to see the image on the LCD before the shot was taken. That feature caused an uproar among the traditional SLR manufacturers.

In February 2006 Panasonic introduced their unique looking L1 which was also based upon the Four Thirds sensor.. While the L1 still incorporated a mirror it did not have the look of an SLR, but more closely the rangefinder cameras of the '1950-1960 period. That camera bombed primarily because of cost. In August of 2007 Panasonic introduced

the L10 which now resembled the traditional look of the SLR and had Live View but again did not do as well as hoped for by Panasonic.

In September of 2008 Panasonic brought forth the G1 a Micro Four Thirds camera that looked like a dSLR in that it had the characteristic bulge on the top of the camera, had interchangeable lenses, but it did NOT have a mirror box assembly. In the GI, light passed directly through the lens onto the imaging sensor. This was a much different camera. The camera was different for several other reasons. It was based upon the Four Thirds sensor size introduced several years earlier, but used Micro Four Thirds mount lenses, and used an electronic viewfinder (EVF) in place of the traditional optical viewfinder of the digital single lens reflexes (dSLR) cameras. Though it looked like the smaller dSLR cameras, Micro Four Thirds cameras are not dSLRs. They are also smaller because they don't house a dedicated autofocus image sensor. The autofocus on the G1 uses the Four Thirds image sensor. This is exactly like autofocus on a compact camera. But here, autofocus is speedier because on the Micro Four Thirds cameras they use both a faster autofocus algorithm and a faster processor. This makes autofocus feel faster and more like a dSLR, at least on some cameras.

Up to this time, two companies, Olympus and Panasonic had adopted the Kodak developed Four Thirds sensor design. The major advantage, and to some old diehards, the only advantage, was the reduction in both size and weight of the lenses and to a certain extent, the size and weight of the camera body as well. But these earlier cameras although smaller and lighter in weight, still could NOT do what every point and shoot camera could, show the image on the LCD or EVF before taking the picture and shoot movies. The GI still lacked the movie ability. The movie mode was just peeking its head up in regular dSLR at about that time with "Live View." Panasonic changed that with the arrival of the GH1 in March 2009, a new movie mode had been added.

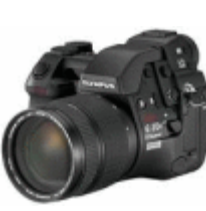

Up to this point in time, all these cameras still utilized the mirror box, nothing really had changed until the earth shattering (somewhat an exaggeration) introduction of the new mirrorless cameras in 2009, the Olympus E-P1. This was a rangefinder looking camera, albeit, without a rangefinder but having the rangefinder look. However, this breakthrough camera lacked two important built-in features, no flash and no viewfinder of any type. Olympus partially corrected this "whoops" with the introduction of the E-P2 in November 2009. This camera had a port for connecting a high resolution EVF. In February of this year, Olympus announced its newest edition to this family, the E-PL1. This camera had a built in flash and a port for connecting the EVF.

Panasonic finally took the plunge into a rangefinder style camera with the introduction of the GF1 in September of 2009. The GF1 uses an optional EVF and has a built-in flash unit. In March of this year, Panasonic announced two new cameras, the G2 and the G10. These are almost identical cameras resembling SLR designs more than anything else. Interchangeable Micro Four Thirds lenses but no mirror boxes.

But this question about dSLR cameras doesn't end here. Other cameras with interchangeable lenses but lacking a mirror box have been introduced, have been announced, or are rumored to be in the works. I have deliberately skipped talking about Leica cameras since, IMHO they are just largely rebadged Panasonics. Sony showed their nonworking proto-type based upon a full APS-C sensor. Ricoh's GXR comes with interchangeable units containing a lens and a sensor in a rangefinder style camera. Can't say much about the sensor size since it is dependent upon the lens that is part of the system. I have strong reservations about this concept.

Continued on Page 10

## Computer Health

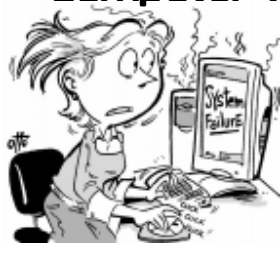

**Regular Computer Maintenance Is Important To The Health Of Your System.**

(NAPSA)—According to a new survey, 86 percent of Americans are more focused on maintaining their hair than their computers. While most people see the value in regular doctor visits and car tune-ups, only 15% will likely get their PCs tuned up. And regular computer maintenance is important to the health of your system — and all that's on it. Your computer works hard managing your family photos, videos, games, music and financial records. So when it has a bad day or crashes, the losses can be substantial, not only in terms of information and memories, but also in time, effort and money. But it doesn't have to come to that.

"Consumers depend on their PCs to manage their personal and professional lives, and a system failure can be a traumatic event," said Lenny Alugas, vice president of Symantec, maker of Norton. "The typical PC owner doesn't have the time, patience or knowhow to properly maintain his or her computer it can be difficult for even the most techsavvy consumer to isolate a problem with a PC, let alone solve it."

#### **A PREVENT DEFENSE**

It's much easier to prevent computer issues before they occur. Regular computer maintenance staves off computer crashes, wipes out viruses and ensures computers operate at peak performance levels. It's like getting an oil change for your car — and should be done just as regularly to clear up computer clutter and alleviate the strain on your system's resources.

Several companies offer PC help services, but before making a selection, consider not only price, but also convenience, the company's reputation and experience. A new service getting high marks from consumers and testing organizations is Norton PC Tune-up (www.nor ton.com/ tuneup). With Norton PC Tune-up, you don't have to take your computer anywhere, and they're ready whenever you are, 24 hours a day, seven days a week. Norton's computer experts connect remotely to your computer over the Internet to optimize your system. You can stay on the phone with the tech or not it's up to you. Either way, it's one of the easiest ways to maintain or fix your computer, at your convenience, by a company with 25 years of experience in computer security and performance.

A PC help service will help your computer run faster and last longer. And in these uncertain economic times, optimizing your PC makes you look even smarter.

### **WINDOWS 7 TECH**

Continued From Page 4

in the backup file were not compatible with the newer version. In the Win7 help files there is information on how to restore a backup made with Vista to Win7. So at least the latest versions should be compatible.

These latest versions of the backup applications are much faster than previous versions. To try the backup applications, open the Control Panel and select System Security, then backup and restore. Here you have several options. You can do a complete image of your hard drive, just backup your data, or make a system repair disc. If you did not get a Windows installation disc when you purchased your computer, then the first thing you should do is make a system repair disc. All you need for this is a blank CD and then just follow the on-screen instructions. The next step would be to make a complete image file, preferably on an external drive. It's really not a good idea to put it on the same drive you are imaging even if it is a separate partition. Why? Because when the drive fails you won't be able to access the image file to restore anything to a new hard drive. Even if you do have a Windows installation disc the repair disc plus the image file are a better solution for restoring Windows and your files after a drive failure. The image file you create will be more current than the original installation disc when it comes to Windows updates. It will also include the installation of all the applications you added after you purchased the system or upgraded to Win7.

Once you have the repair disc and the image backup you can start doing data backups, or you can create new image files periodically. There is no need to make image files unless you have added applications or made substantial changes to your system. Windows file backup can be set to run automatically to save your data files. It will also add new folders and files to the backup list when you create them. I would also recommend that this be saved to an external drive.

Do you have a need for a system to remember user names and passwords? Win7 has a credential manager which can be used for storing user names and passwords in an encrypted file. This application can be found in the Control Panel under User Accounts. If you can't find it, try searching within the Control Panel.

I frequently have a need to write down short notes or references to information I found on the Internet or in other sources. This is where Sticky Notes comes in quite handy. You can run this application by typing "stikynot" in the Start-Search box and clicking on the program that shows in the popdown menu. Alternatively, you can go to All Programs — Accessories and click on Sticky Notes. These can be placed anywhere on your desktop. You can also pin the application to the taskbar so it will be readily available. Just right click on the menu item or one of the sticky notes and select "pin to taskbar."

If you want to see the minute by minute performance of your computer, try typing "resource monitor" in the Start-Search box. The complete term will show up before you have completed typing and you can then click on the item. This brings up a window in which you can view the memory utilization, cpu utilization and other resources as you use your computer. It's a great way to see which applications are using the most memory.

By playing around with the Control Panel and other aspects of Windows 7, you can find many helpful built-in functions. You can also query the Help files. On my system the Help response is much quicker than it was in Vista and XP. I also found that many subjects are better explained and more detailed. So if you are stuck on something, try the Help application that's on the Start menu. The more you play with Win7, the more you will find that may be useful.

Dr. Lewis is a former university and medical school professor of physiology. He has been working with personal computers for over thirty years, developing software and assembling systems.

## E -Mail Scams

by Vinny La Bash, Regular Contributor, Sarasota PCUG, Inc., FL www.spcug.org, vlabash@comcast.net

This article has been obtained from APCUG with the author's permission for publication by APCUG member groups; all other uses require the permission of the author (see e-mail address above).

There are at least two dozen people in Nigeria that want to give me twelve million dollars. Imagine that! People are vigorously competing with each other to make me rich. You would think that after all the publicity over the last dozen years everyone would know about the Nigerian scam. Headhunters in New Guinea know about the Nigerian scheme. Lost tribes in the Amazon know about the Nigerian scheme. So why do the scammers keep doing it? Because people keep falling for it. Some folks want to believe, and nothing will stop them no matter what evidence sits in front of them.

E-mail scams like the one that keeps flowing out of Nigeria can be downright dangerous. Not only have people been scammed out of money, but in a few instances have actually lost their lives. That is a high price to pay for credulity.

Most unsolicited commercial messages (SPAM) may be annoying, but they do little more than eat up some bandwidth. The originators don't want to harm you, just entice you to buy something. It's sometimes called online advertising.

As the Internet evolves, so do the scammers. They have become more sophisticated at attempting to trick us out of our money, hand over personal information, reveal passwords, frighten us or make us believe in something that isn't true.

For example, our current polarized political system has generated distrust of government in some places. A band of swindlers has used these sentiments to construct an email that "warns" you that the Department of Homeland Security and the FBI believe that you are involved in either money laundering activities or somehow complicit in terrorist activity. Information like that, even if false, can make people uneasy.

Fortunately, the scammers have a solution. For the small sum of \$370 the

Economic Financial Crimes Commission Chairman will send documentation certifying you as a proper upstanding citizen, thereby avoiding a messy prosecution and jail time. How could anyone pass that up? These government agencies must be terribly busy, and isn't it a great comfort to know that they can resolve important matters by email if you're willing to send them only a few hundred dollars?

Congratulations! You've won the lottery! There are many variations to this theme, but they all involve filling out a form before you can claim your prize. Don't forget to include your social security number since they need to inform the IRS. What makes this scam so devious is that legitimate lotteries really do need this information. One thing that should puzzle you is how could you possibly win a lottery you haven't entered?

Suppose you really did enter the contest or bought a lottery ticket, what then? Legitimate enterprises are aware of these scams and will almost always provide you with an alternate way of supplying the information. In other words, never be careless with personal information.

You receive an email informing you of a "problem" with your bank account. Strange, you don't recall doing business with the bank. All you have to do to resolve the "problem" is click on the provided link and supply information that the bank already knows if you are a customer.

Tens of thousands of people receive these messages. A few may actually be customers of the bank. Some believing the email is real, click on the link, and are taken to a bogus site. Any information provided won't be used to resolve any "problems", but instead be used to clean out your bank account.

There are so many scams out there perpetrated by email it makes you want to give up in disgust. That would be understandable if there were no way to protect yourself, but many people forget the obvious: **Use Common Sense**.

When you get an email that asks you to be part of a plot to move large amounts of money offshore to your bank account by doing business with people you don't know from a foreign country thousand of miles away, shouldn't that arouse your suspicions?

Any text message that turns out to be an image should be suspect. The only purpose for turning text into images is to defeat spam filters. Be on your guard.

The bad guys are very creative and always seem to be one step ahead of everyone else. The FBI provides a service for citizens to receive the latest information about online scams. For more information on e-scams, please visit the FBI's New E-Scams and Warnings webpage at http://www.fbi. gov/cyberinvest/escams.htm. Visit the site at least once a month to be aware of new and exciting ways scammers have to separate you from your money.

### **DSLR**

#### Continued From Page 8

The Samsung NX10 is a rangefinder style camera using a new lens format called NX. What is most interesting about this camera is that it uses a APS-C size sensor, that is about 1.5x that of the Four Thirds sensors. Of course, this means larger and heavier lenses than that of the Panasonic or Olympus cameras of similar designs. While Canon and Nikon have said nothing, rumors are rampant. I suspect that we will see new mirrorless digital cameras from these mammoths of the industry in the later part of this year. I suspect that the designs will be that of rangefinder styles reminiscent of earlier Nikon RF cameras of the 1940-1960 and the same with Canon except they may base it more on their popular G series of cameras such as their G11.

So here we have it, a whole new class of cameras, you might say SLR cameras minus the R. I prefer to say RF style since in my mind they are truly reminiscent of cameras from the 1940-1960 time period. The advantage to this new group of cameras is smaller size and lighter weight while maintaining the excellent image quality associated with the dSLR cameras. Disadvantage, fewer lens choices and, for the time being, relatively more expensive. Some of these cameras tend to be slower focusing but that is changing in the newer models.

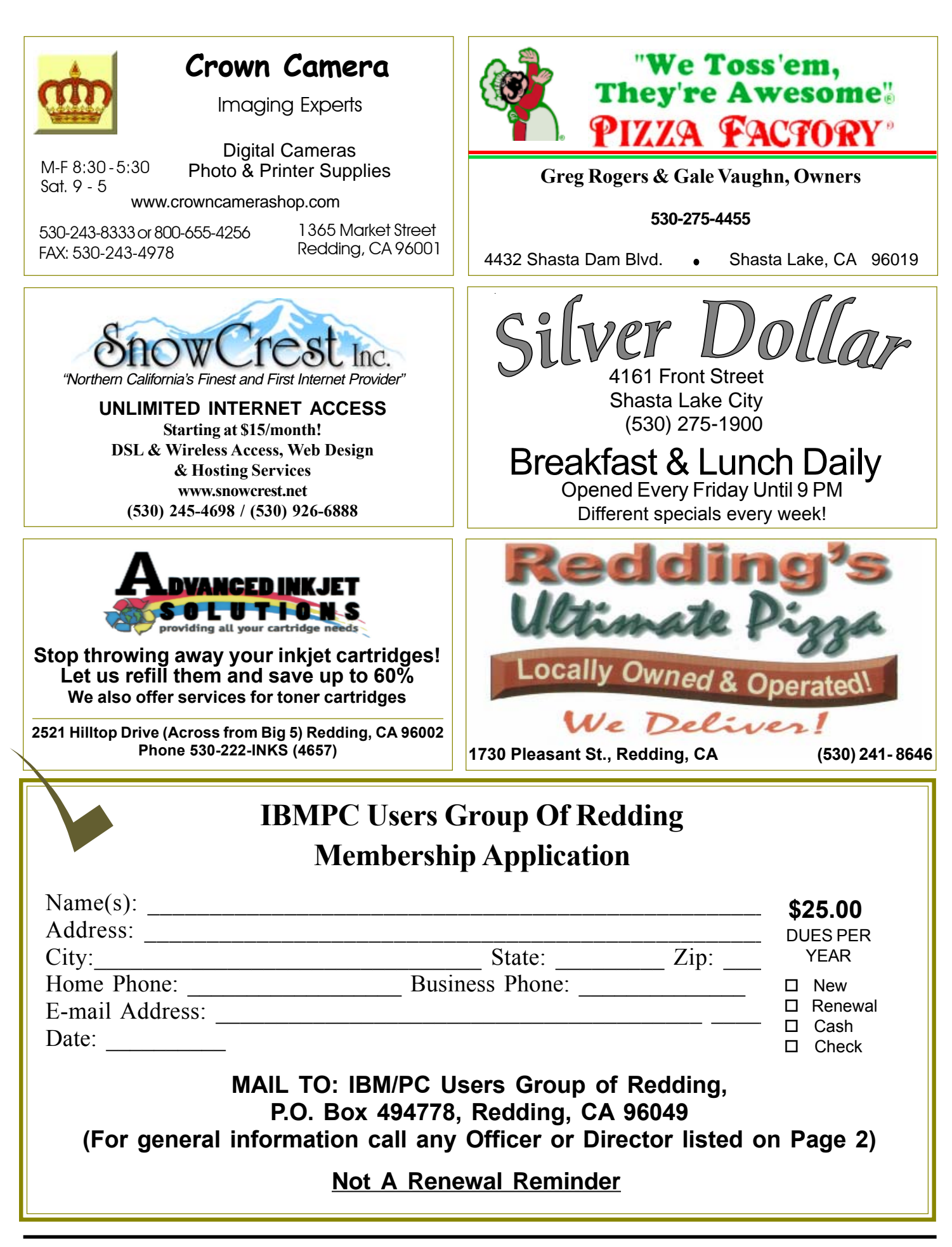

# Multi-Media

 $516$ 

**Includes Digital Cameras, Burning Music CDs, and DVD Movie Making Weekly SIG 1 - 3 PM No SIG until September Anderson Sr Center**

(Only members will be able to use the club's laptop to burn their DVD movies.)

**No SIG until September 25 At Jane Quinn's Home, contact following for information:**

**Jane Quinn, 365-0825 qjquinn7427@gmail.com**

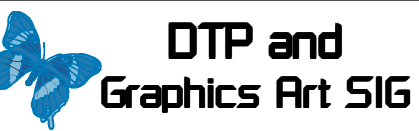

Do you have an interest in creating DeskTop Publishing projects, such as flyers, business cards, logos, newsletters, etc., or art and photo editing and manipulation? We have an informal forum, so bring a question, problem, project and we'll all work together to solve it.

 Basic Windows knowledge of copy and paste is a must.

**Wednesday — 2:10 PM - 4 PM**

**No SIG Until Further Notice See map below for meeting place.**

 $$ 

**Judi Ball 275-4632 jebed@charter.net** **IBM/PC Users Group of Redding P.O. Box 494778 Redding, CA 96049-4778**

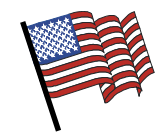

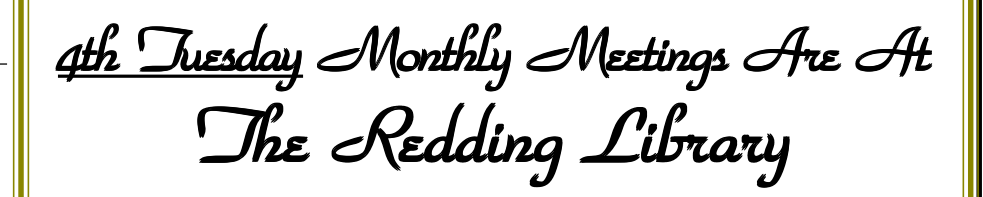

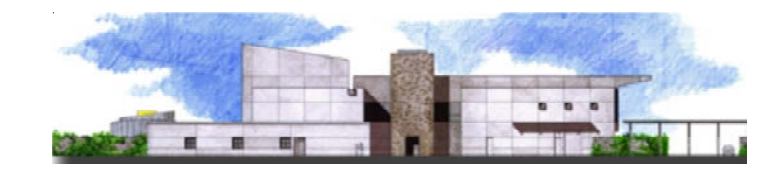

1100 Parkview Ave.,

off Cypress and to the right of City Hall.  $\,$ We will be in the Community Room, which is to the left of the main library door.

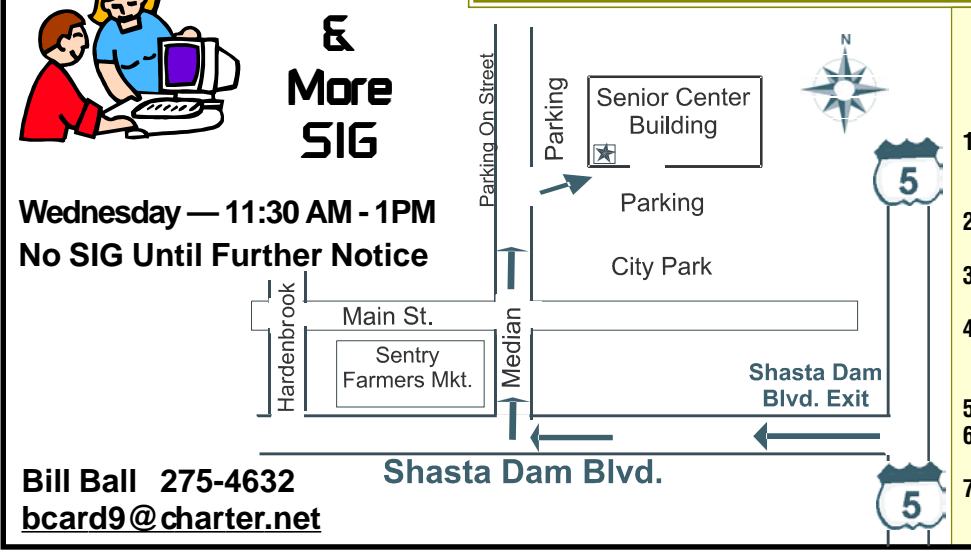

### Why Join A Computer Group?

- **1. Benefit from a common interest in a personal (and costly) investment: Your business or personal computer.**
- **2. Enjoy more of that investment by learning more about it.**
- **3. Share tips and tricks, as well as new and old ideas.**
- **4. Become exposed to a variety of new hardware and software without sales pressure.**
- **5. Receive an informative monthly newsletter.**
- **6. Have access to various club func-tions and all Special Interest Groups (SIGs).**
- **7. Find out that no one needs to be alone and helpless with today's computer technology.**